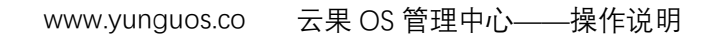

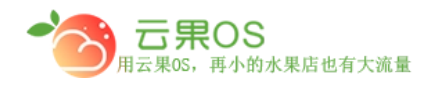

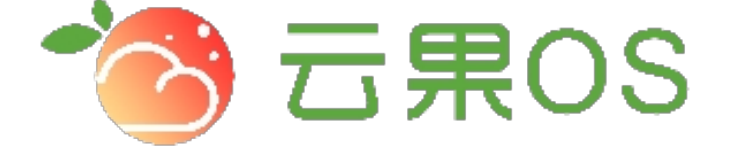

## 云果收银软件

## 操作说明

# 2017-8-15

### 西安昊海网络科技有限公司

西安市碑林区文艺北路金色城市 3-2704

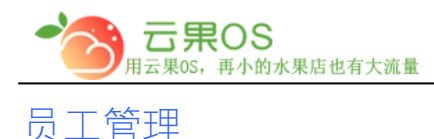

权限管理→员工管理。可以看到如图所示:

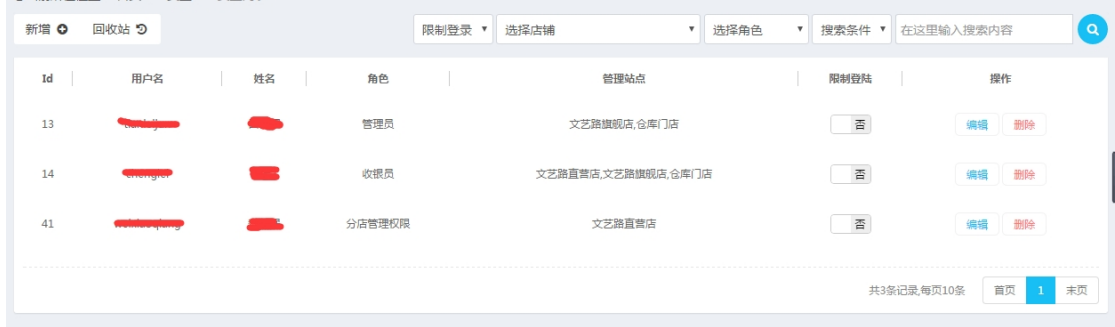

m

员工列表页可以对已添加的员工进行编辑、删除、限制登录操 作,点击左上角的"回收站"按钮可以切换到已删除的员工列表, 在该界面可以对其进行恢复操作,再次点击"列表"按钮可以切换 到员工列表页。

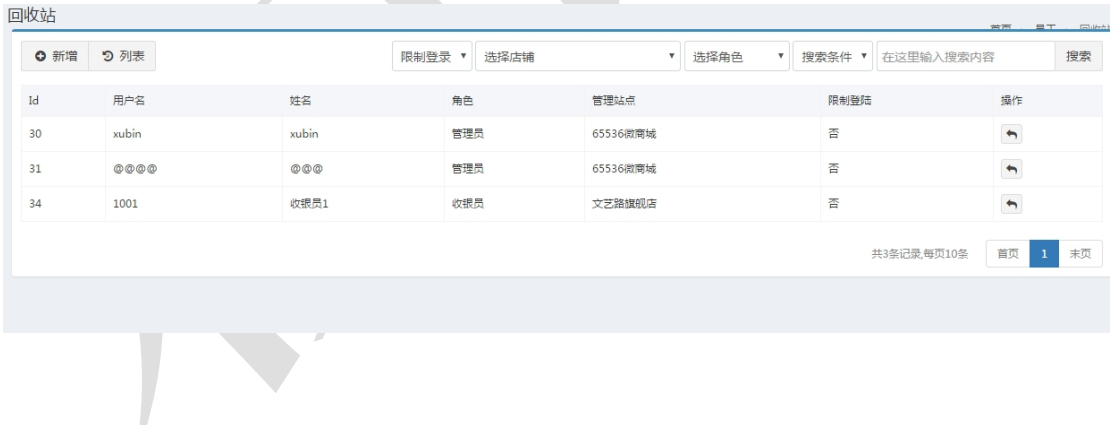

#### **新增员工**

点击右上角"新增",添加不同权限的员工,如图所示:

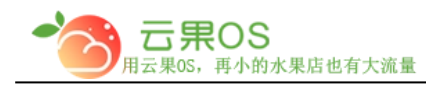

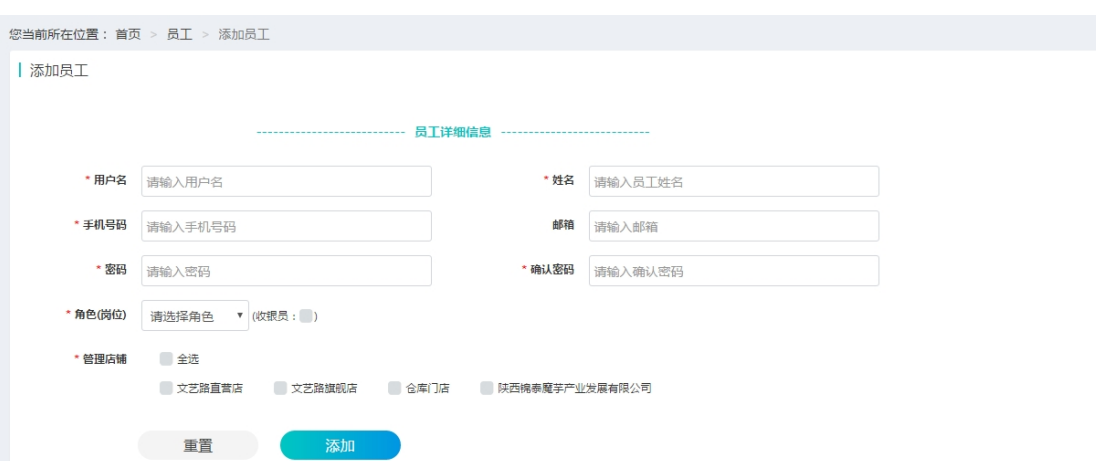

m

添加员工时,用户名不能重复,否则会有用户名已存在的提示信 息,角色(岗位)处,选择管理员等角色的同时可以勾选后面的 收银员。

可以点击下面的"重置"来清空填写的内容, 重新填写。

资料填写完整后,点击"添加",会提示员工添加成功。